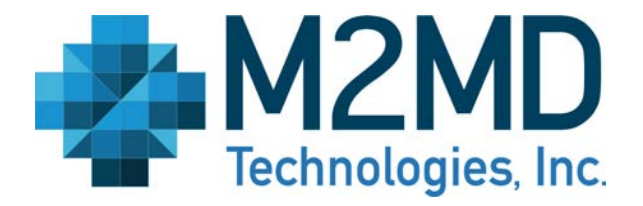

# **M2MD Communications Gateway Demo Guide**

# **Version G3.0 May 11, 2017**

## **Copyright Notice**

Copyright  $@2017$  M2MD Technologies, Inc.

### **Confidentiality Statement**

This document and its contents are the confidential and proprietary information of M2MD Technologies, Inc. ("M2MD"). The documentation may be used by you solely for the evaluation of a business relationship between you and M2MD and may not be photographed, reproduced, published, disseminated or otherwise disclosed without the prior written approval of M2MD. The document, and any discussion or negotiation of the documentation between M2MD and you, is for informational purposes only and is not an offer by, commitment from or contract with M2MD to provide any software or services.

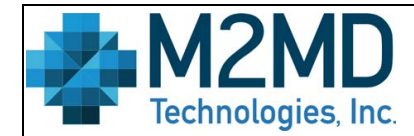

Page: 2 of 16

Effective Date: May 11, 2017

Title: M2MD Communications Gateway Demo Guide

Document Owner: Kevin Link

Revision: v G3.0

## **Table of Contents**

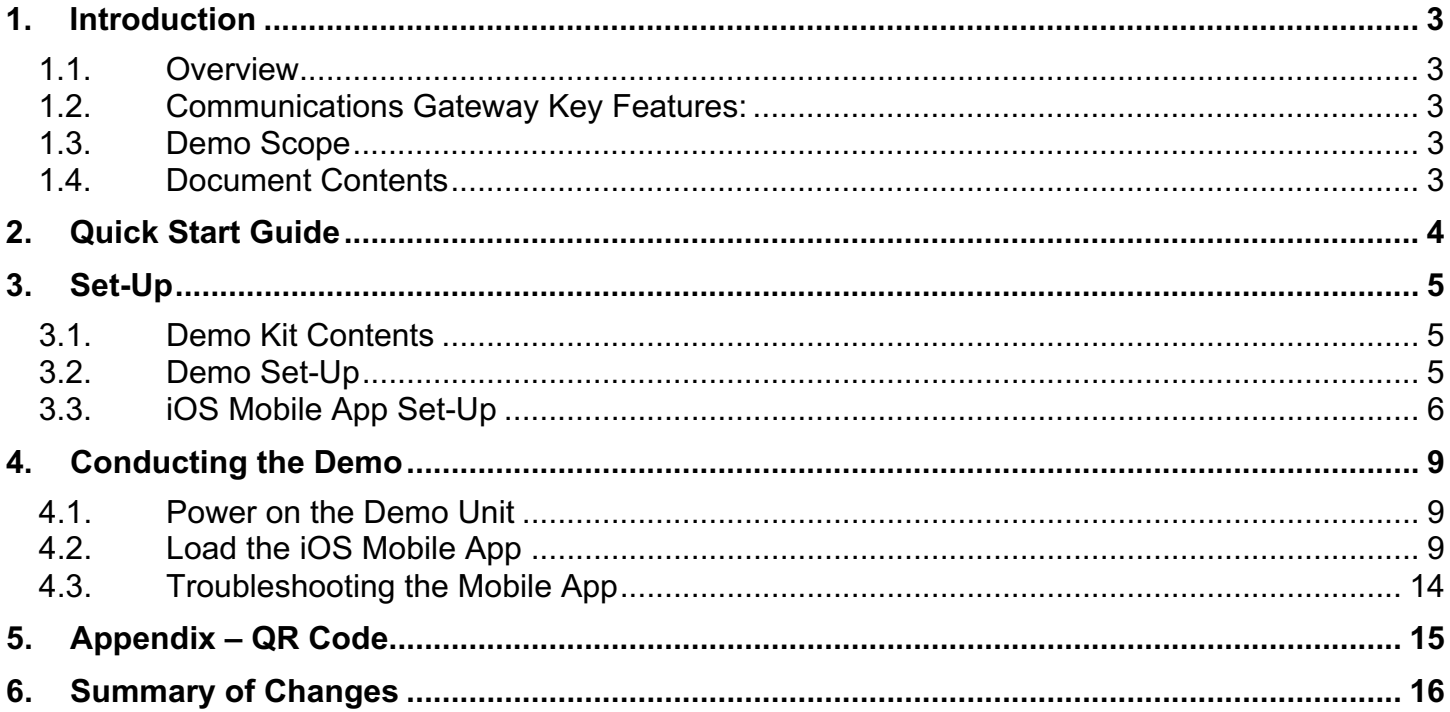

### **List of Exhibits**

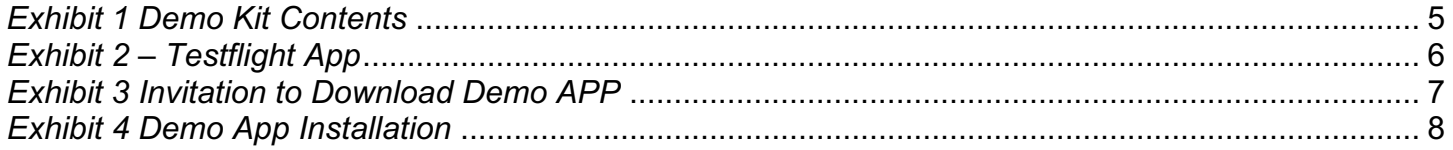

Use disclosure or distribution of this material is not permitted to any unauthorized persons or third parties except by written agreement.

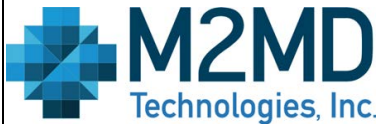

Title: M2MD Communications Gateway Demo Guide

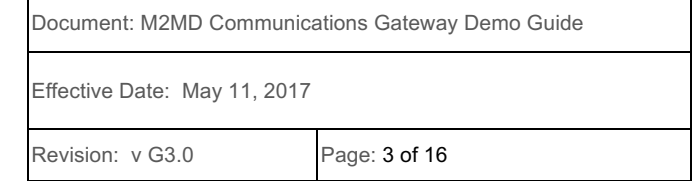

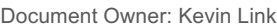

### **1. Introduction**

#### **1.1.Overview**

This document provides the necessary information for setting up and conducting demonstrations of the M2MD Communications Gateway. This demo provides the user with visual feedback and supporting data to assist with evaluating the benefits of the M2MD Gateway. Together with the supporting iOS app and the MangOH IoT DEMO board, the user can execute several remote commands and evaluate the response speed and security.

#### **1.2.Communications Gateway Key Features:**

#### § **DEMO Communications Security**:

- Leverages latest security standards of TLS 1.2.
- § Reduces memory and processor requirements ideal for telematics control units.
- Saves processing time resulting in better customer experience.
- **Low overhead security 23 to 1 server efficiency advantage**
- Highest level of security as recently reported by NSA and NIST

#### § **Quick Connect**:

- **Example 1** Instantly triggers a network initiated data session  $< 3$  seconds vs.  $> 30$  seconds
- Provides a better user experience by providing instant feature access.
- Digital connection handshake uses less data 20 to 1 savings
- Lowers costs by eliminating SMS "shoulder tap" and continuous data pinging.
- § Saves the vehicle battery by allowing DEMO to remain in low power state yet reachable.

#### **1.3.Demo Scope**

- Security Over the air credential update
- Quick Connect Speed of remote feature activation

#### **1.4.Document Contents**

This document contains the procedures required to setup the DEMO, download the iOS application, and execute the demo. Specifically, this document is divided into the following sections:

- DEMO Set-Up
- iOS Application
- Conducting the Demo
- Analysis
- Troubleshooting

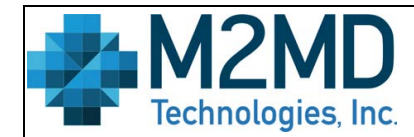

Effective Date: May 11, 2017

Title: M2MD Communications Gateway Demo Guide Revision: v G3.0 **Page: 4 of 16** 

Document Owner: Kevin Link

## **2. Quick Start Guide**

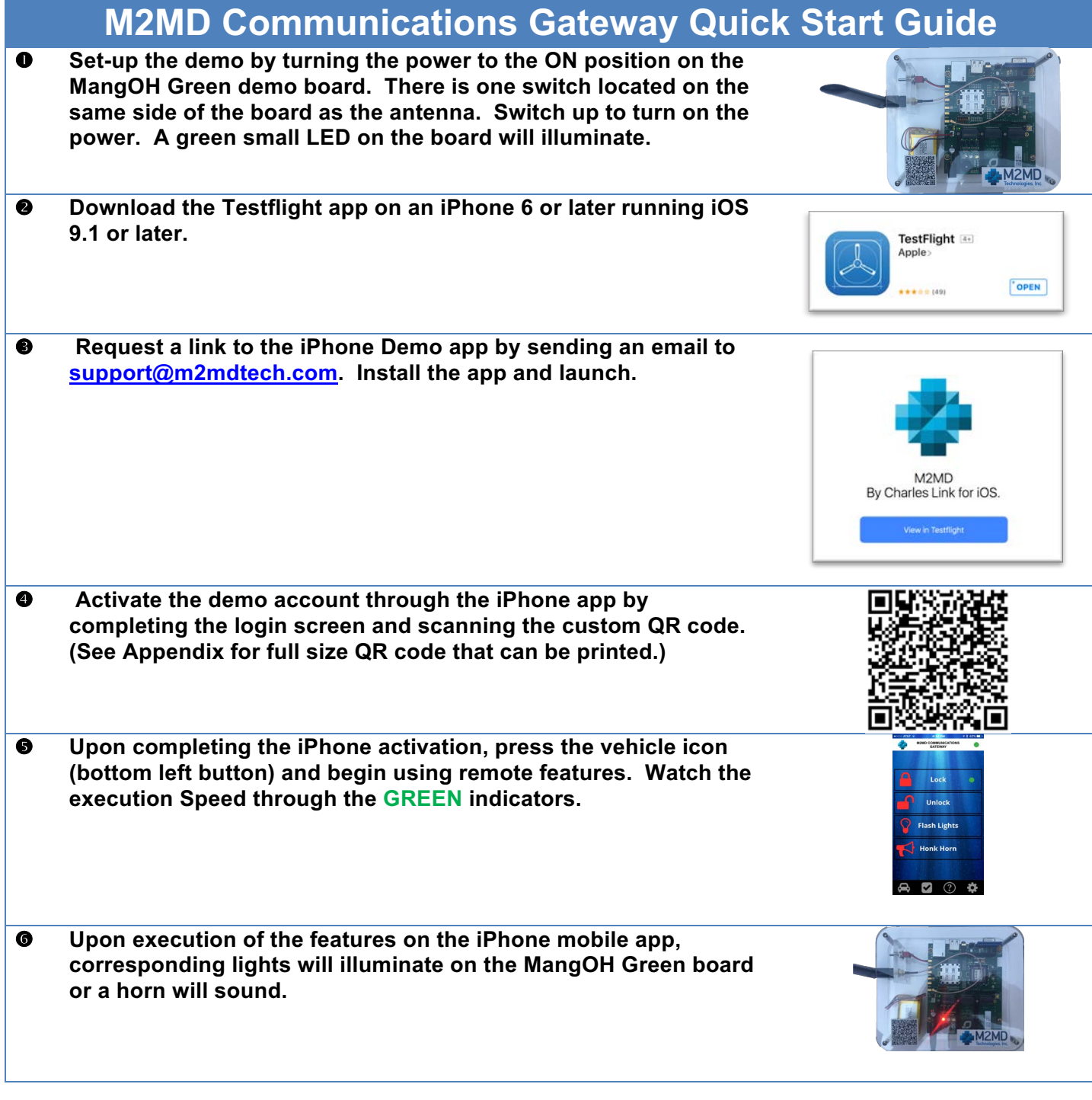

Confidential and Proprietary

Use disclosure or distribution of this material is not permitted to any unauthorized persons or third parties except by written agreement.

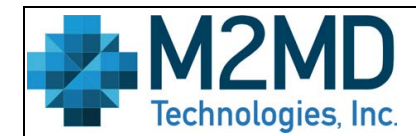

Effective Date: May 11, 2017

Title: M2MD Communications Gateway Demo Guide Revision: v G3.0 **Page: 5 of 16** 

Document Owner: Kevin Link

### **3. Set-Up**

#### **3.1.Demo Kit Contents**

Included in the Demo Kit are the following:

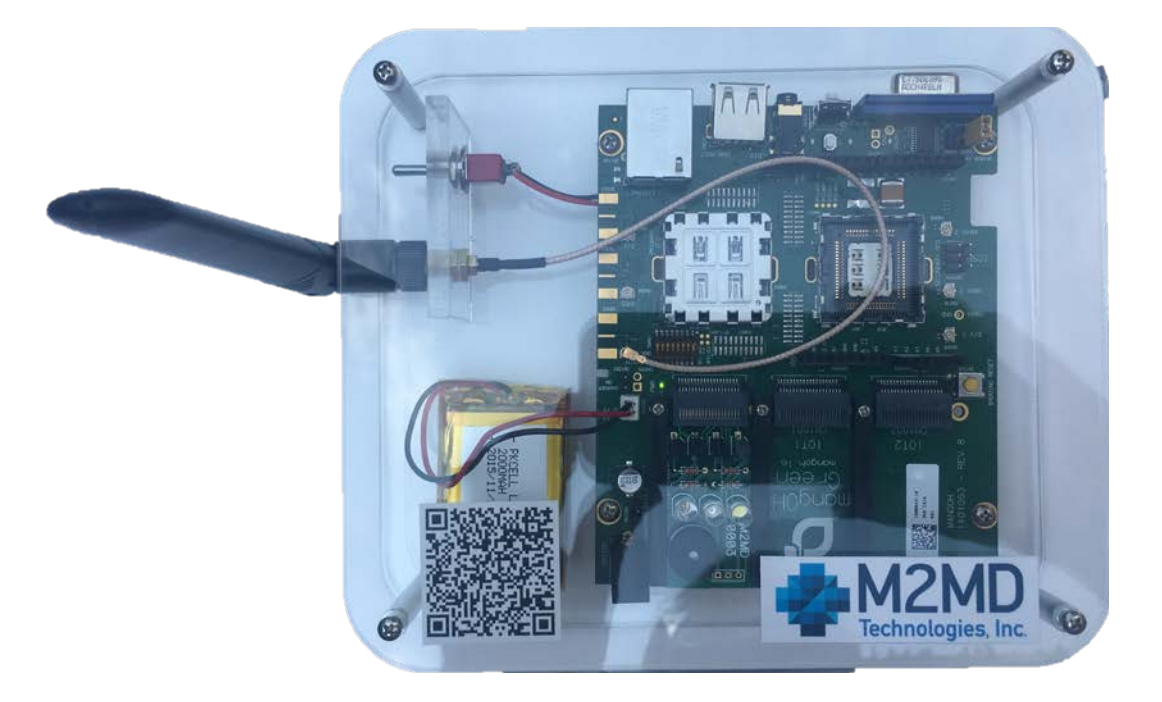

#### *Exhibit 1 Demo Kit Contents*

Demo Kit Contents:

- **O** MangOH Green Demo Board
- 8 Backup Power Supply
- $\odot$  iOS Mobile App
- **O** Antenna

#### **3.2.Demo Set-Up**

Follow the steps below to setup and power the demo:

• Set-up the demo equipment in an area that has good cellular strength. Make sure the antenna is firmly attached and the battery is connected or the power supply is plugged in.

Confidential and Proprietary

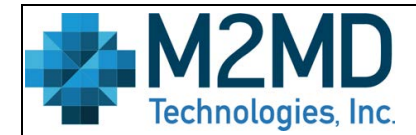

Effective Date: May 11, 2017

Title: M2MD Communications Gateway Demo Guide Revision: v G3.0 Page: 6 of 16

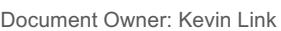

#### **3.3.iOS Mobile App Set-Up**

Follow the steps below to download and install the mobile app on an iPhone model 4 or later and uses iOS version 9.1 or later.

- Locate an iPhone with iOS 9.1 or later. The application will run on earlier models and an iPad however the graphics were designed for iPhone 6 and later. Please note, this application is for demo purposes only. Final distributed applications will be developed and managed by the automaker.
- Make sure the iPhone includes a valid app store account and can download apps from the Apple App store.
- The iPhone should also be capable of sending and receiving emails.
- On the phone, go to the App Store and download Testflight, an application that manages the downloading of applications still in Beta. See Exhibit 2 for the correct Testflight application.

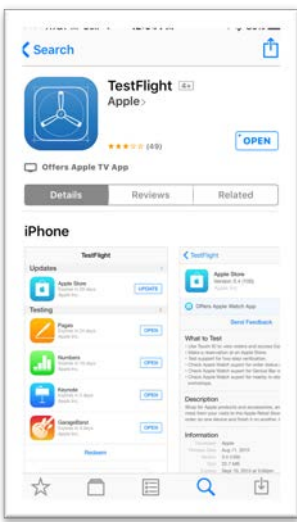

*Exhibit 2 – Testflight App* 

- The M2MD Demo app is not available on the app store. It can only be added to the iPhone through a private link. To receive an invitation to download the app, do the following:
	- $\circ$  Send an email to support@m2mdtech.com and request a link to download the demo app. In the email, include the following:
		- § Your Name
		- **Company**
		- Email (Account must be accessible from your demo iPhone)
	- $\circ$  Within 24 hours, an email will be sent with an invitation to download the app.
	- o The email will look like the picture shown in Exhibit 3.
	- o Please note that this link will only work once.

Confidential and Proprietary

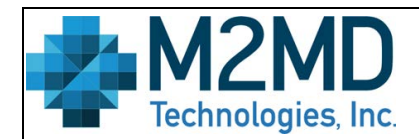

Effective Date: May 11, 2017

#### Title: M2MD Communications Gateway Demo Guide Revision: v G3.0 Page: 7 of 16

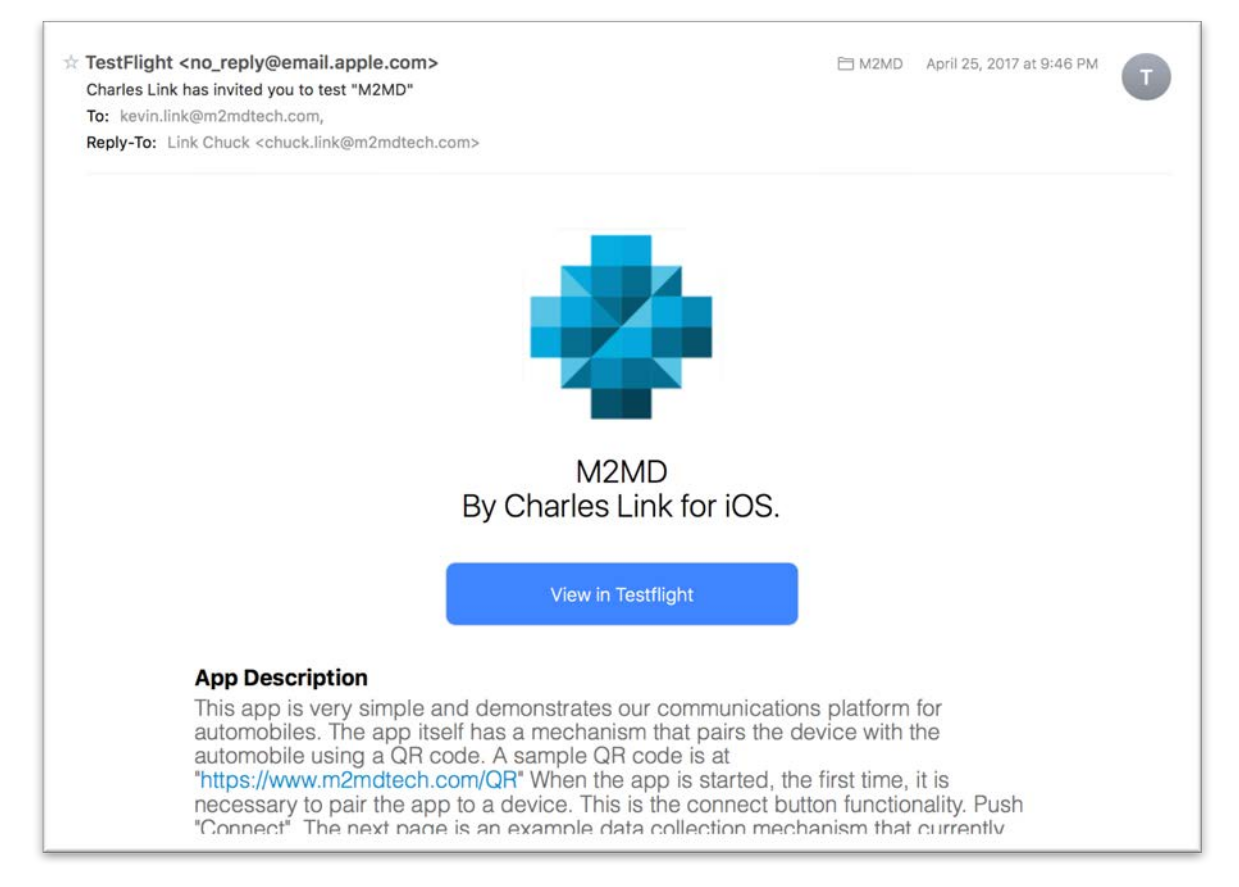

*Exhibit 3 Invitation to Download Demo APP* 

- Retrieve the email from the selected demo iPhone where the app is to be installed.
- Click on the blue link "View in Testflight" and download the app. Click the "Install" button to continue the installation of the demo as shown in the screen in Exhibit 4.

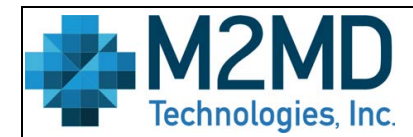

Effective Date: May 11, 2017

Title: M2MD Communications Gateway Demo Guide Revision: v G3.0 **Page: 8 of 16** 

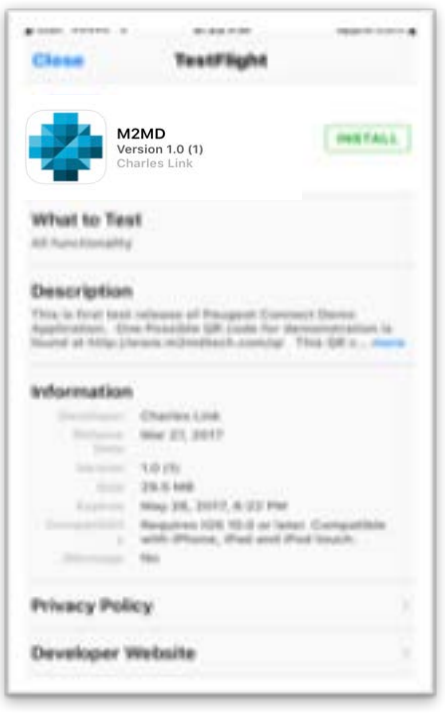

*Exhibit 4 Demo App Installation*

- Once complete the application should be loaded on your phone. See Section  $4 -$  Conducting the Demo to begin using the app.
- The Demo can be launched from either the Testflight app or from a separately placed icon on one of the iPhone screens.

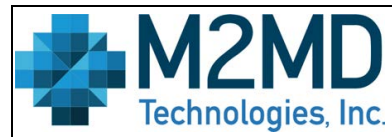

Title: M2MD Communications Gateway Demo Guide

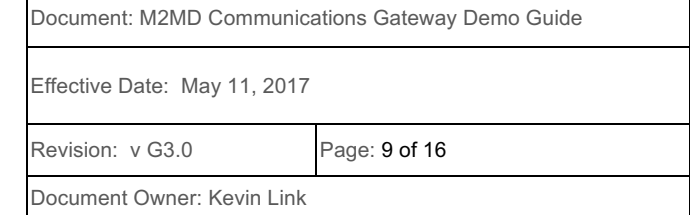

### **4. Conducting the Demo**

#### **4.1.Power on the Demo Unit**

After completing the demo set-up procedures defined in Section 3.2 Demo Set-Up, turn on the power switch or plug in and connect the alternative power supply. After initial powering, the horn will sound while the unit boots and locate a local mobile network operator. Please wait till the unit is attached to the network prior to beginning the demo. If the horn cycles more than once, press the white "reset" button to reset the board boot process until the unit locates a network. The horn provides audible feedback to indicate when it has booted and located a mobile network.

#### **4.2.Load the iOS Mobile App**

After completing the iPhone set-up procedures defined in Section 3.3 iOS Mobile App Set-Up, turn on the iPhone and launch the demo app. Follow the procedures below to launch the app, activate the demo, and begin using the application.

*Note: Detailed documentation on the mobile app, wireframes, error messages, etc. are available upon request. Contact info@m2mdtech.com and request the Communications Gateway Mobile App Wireframes.* 

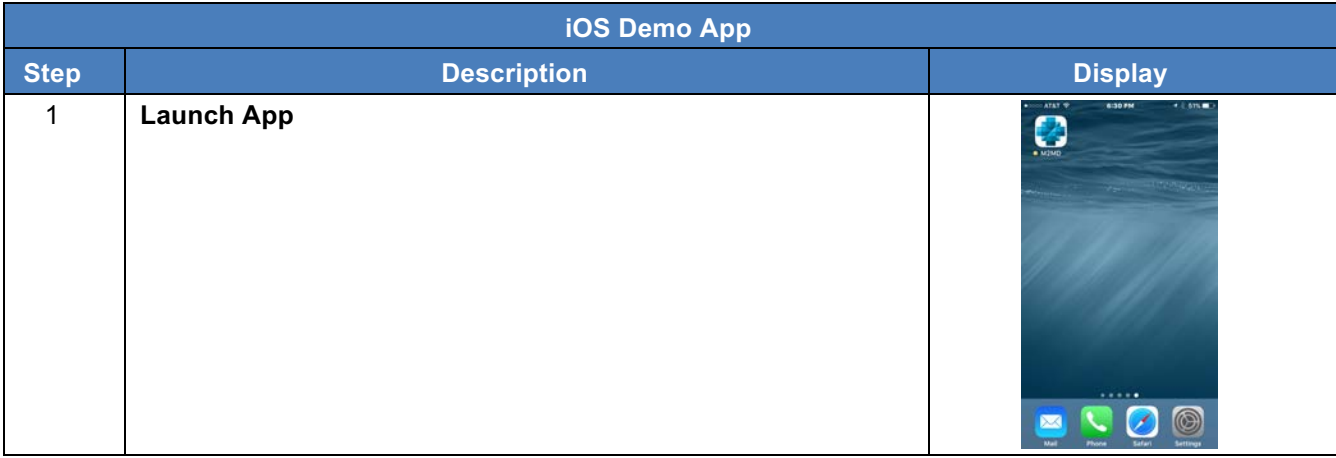

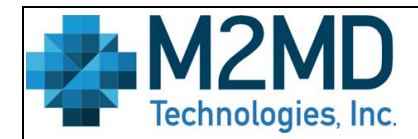

Effective Date: May 11, 2017

Title: M2MD Communications Gateway Demo Guide Revision: v G3.0 **Page: 10 of 16** 

Document Owner: Kevin Link

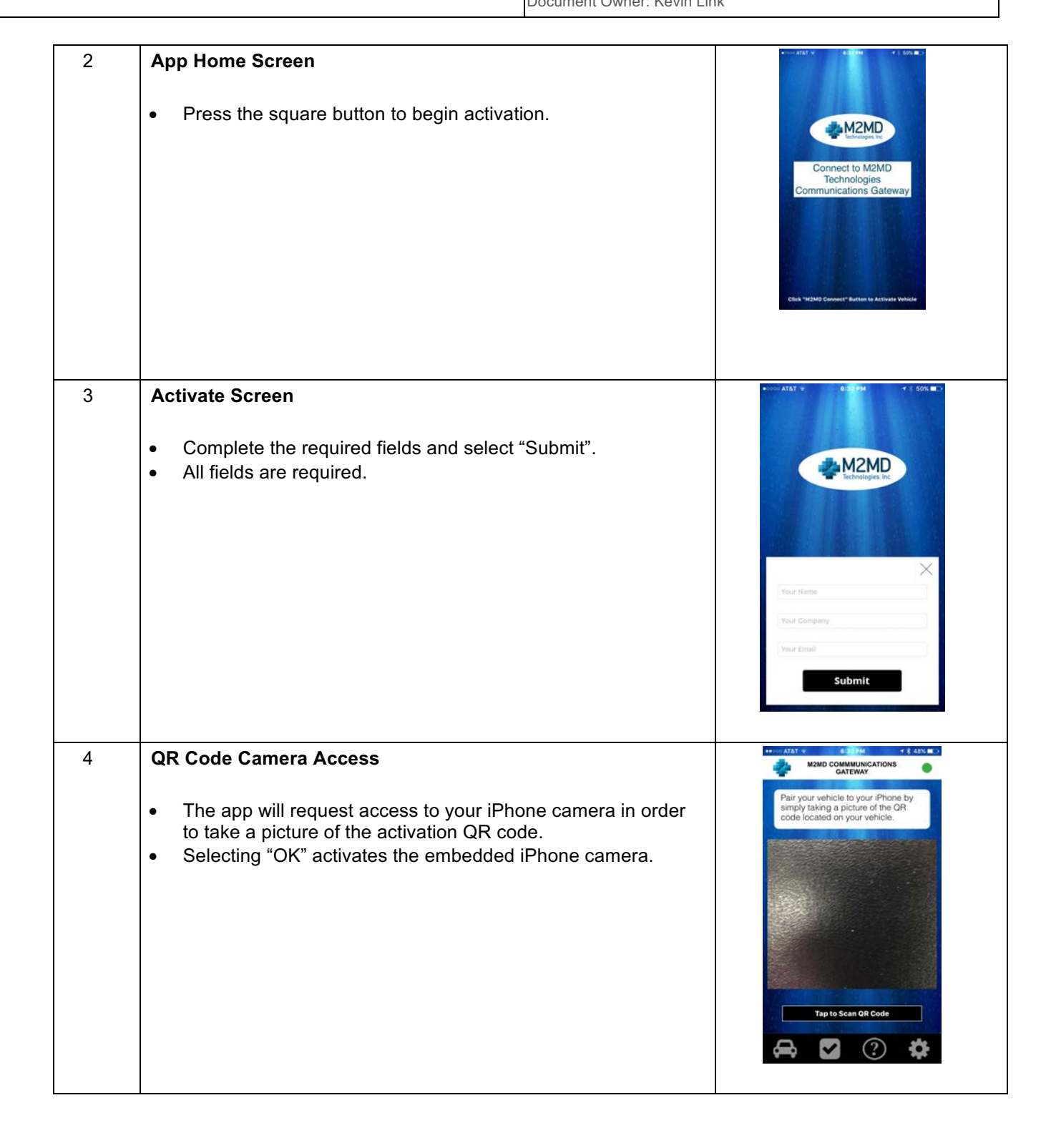

Confidential and Proprietary

Use disclosure or distribution of this material is not permitted to any unauthorized persons or third parties except by written agreement.

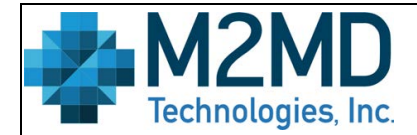

Effective Date: May 11, 2017

Title: M2MD Communications Gateway Demo Guide Revision: v G3.0 **Page: 11 of 16** 

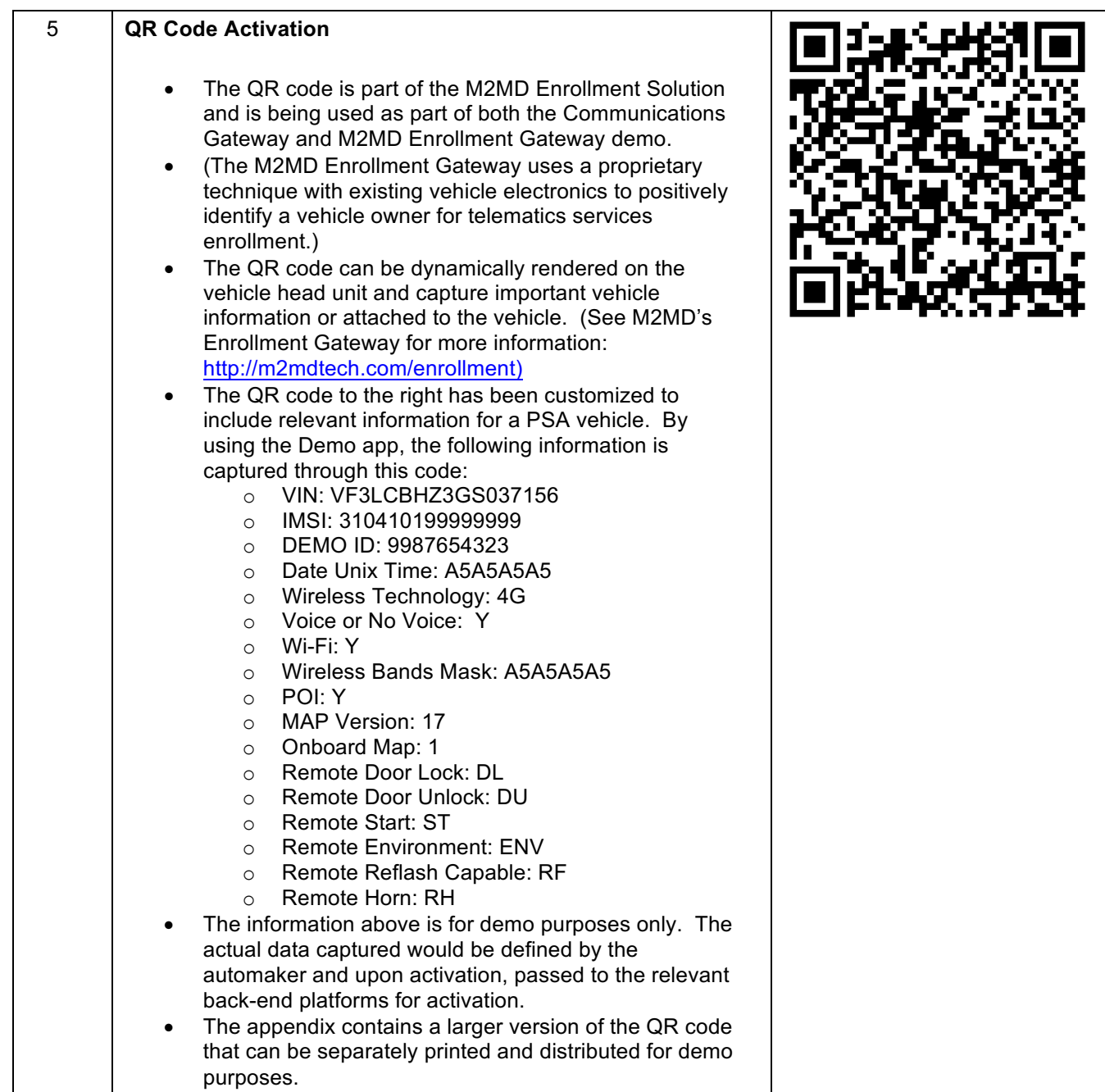

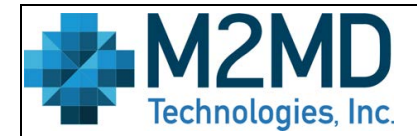

Effective Date: May 11, 2017

#### Title: M2MD Communications Gateway Demo Guide Revision: v G3.0 **Page: 12 of 16**

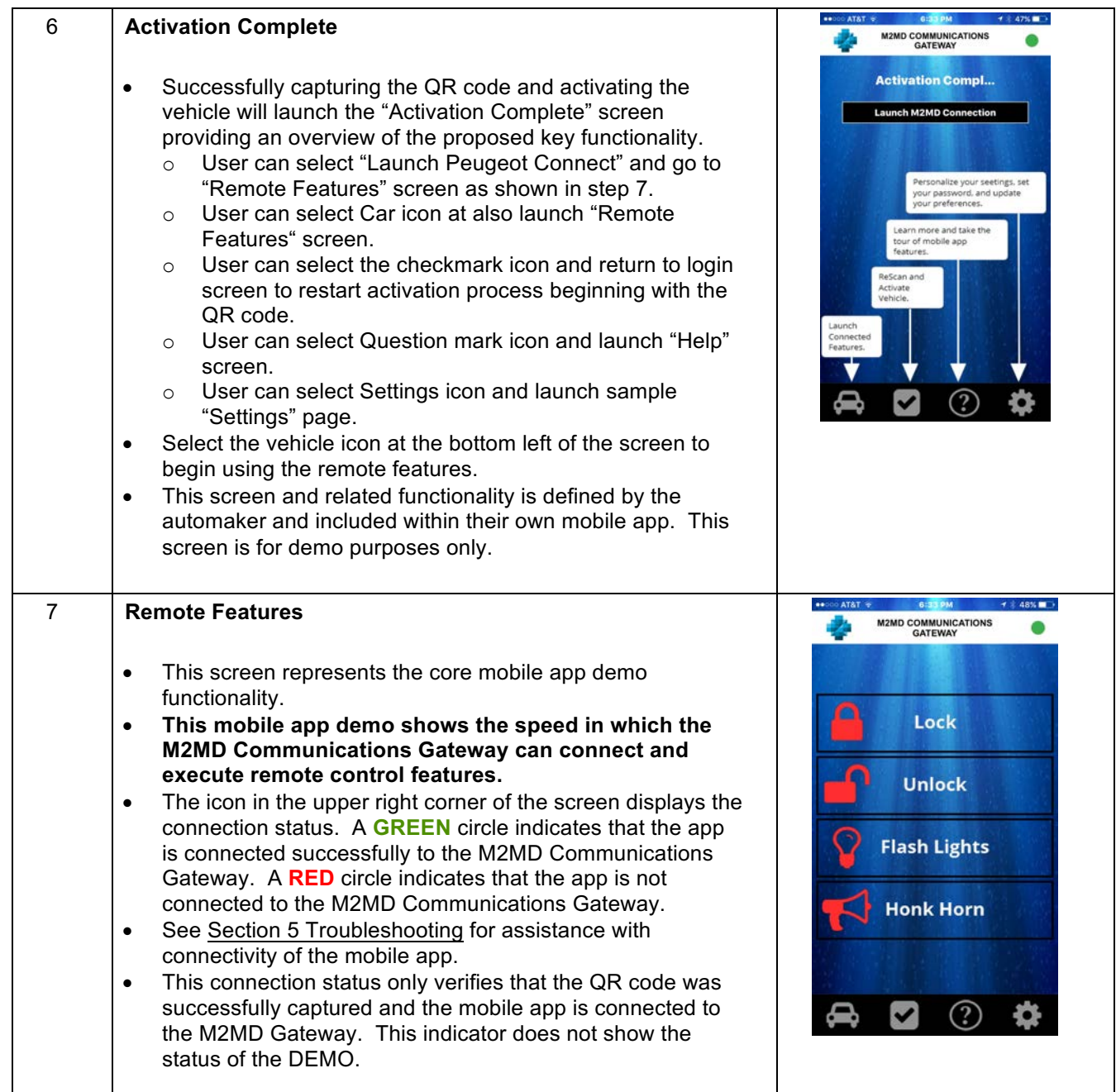

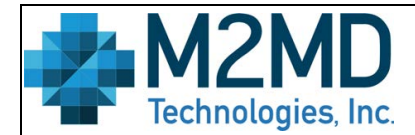

Effective Date: May 11, 2017

#### Title: M2MD Communications Gateway Demo Guide Revision: v G3.0 **Page: 13 of 16**

Document Owner: Kevin Link

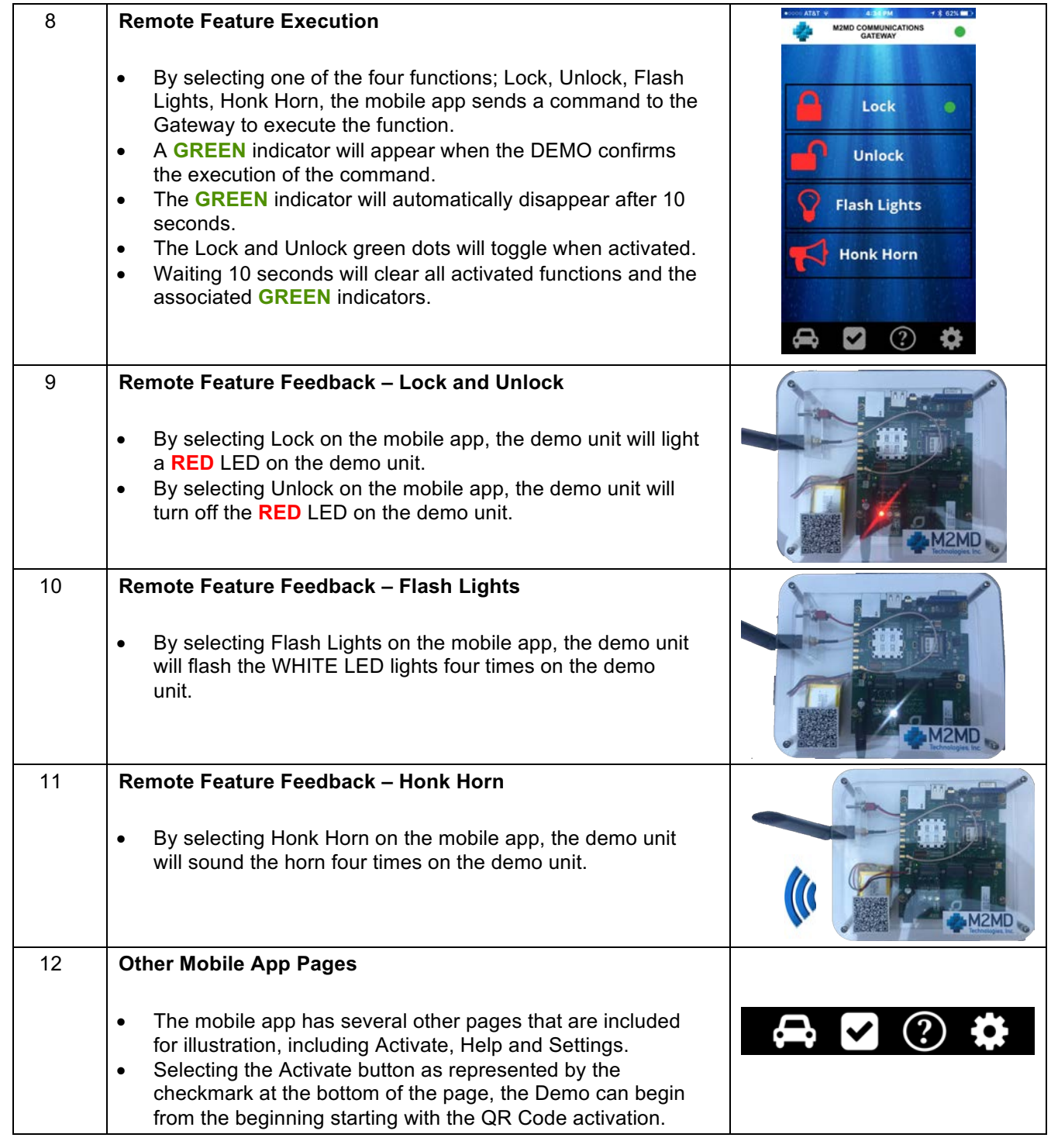

Confidential and Proprietary

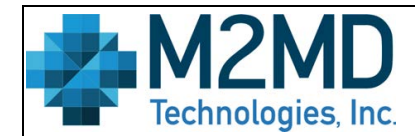

Effective Date: May 11, 2017

Title: **M2MD Communications Gateway Demo Guide** Revision: v G3.0 Page: 14 of 16

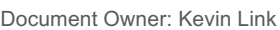

#### **4.3.Troubleshooting the Mobile App**

Try these troubleshooting techniques if you are having difficulty getting the iOS mobile app to connect or operate successfully.

- Make sure you are using an iPhone with iOS version 9.1 or later.
- Make sure you have Testflight downloaded successfully. Look for an icon on your phone that matches the image in Section 3.3 iOS Mobile App.
- Try turning the phone off and then restarting.
- Make sure you are connected either with Wi-Fi or good cellular signal.
- Verify that there is only one instance of the Demo app loaded. Two instances will cause a conflict.
- Remove the Demo app and reload.
- Try launching the Demo app from within the Testflight app.
- If the icon in the upper right corner does not change to GREEN to reflect a connection to the M2MD Communications Gateway, then check your internet access. The only known root cause would be connectivity.
- Contact support@m2mdtech.com if you continue to experience issues or need help resolving technical challenges.

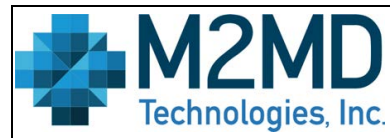

Title: M2MD Communications Gateway Demo Guide Revision: v G3.0 **Page: 15 of 16** 

Document: M2MD Communications Gateway Demo Guide

Effective Date: May 11, 2017

Document Owner: Kevin Link

### **5. Appendix – QR Code**

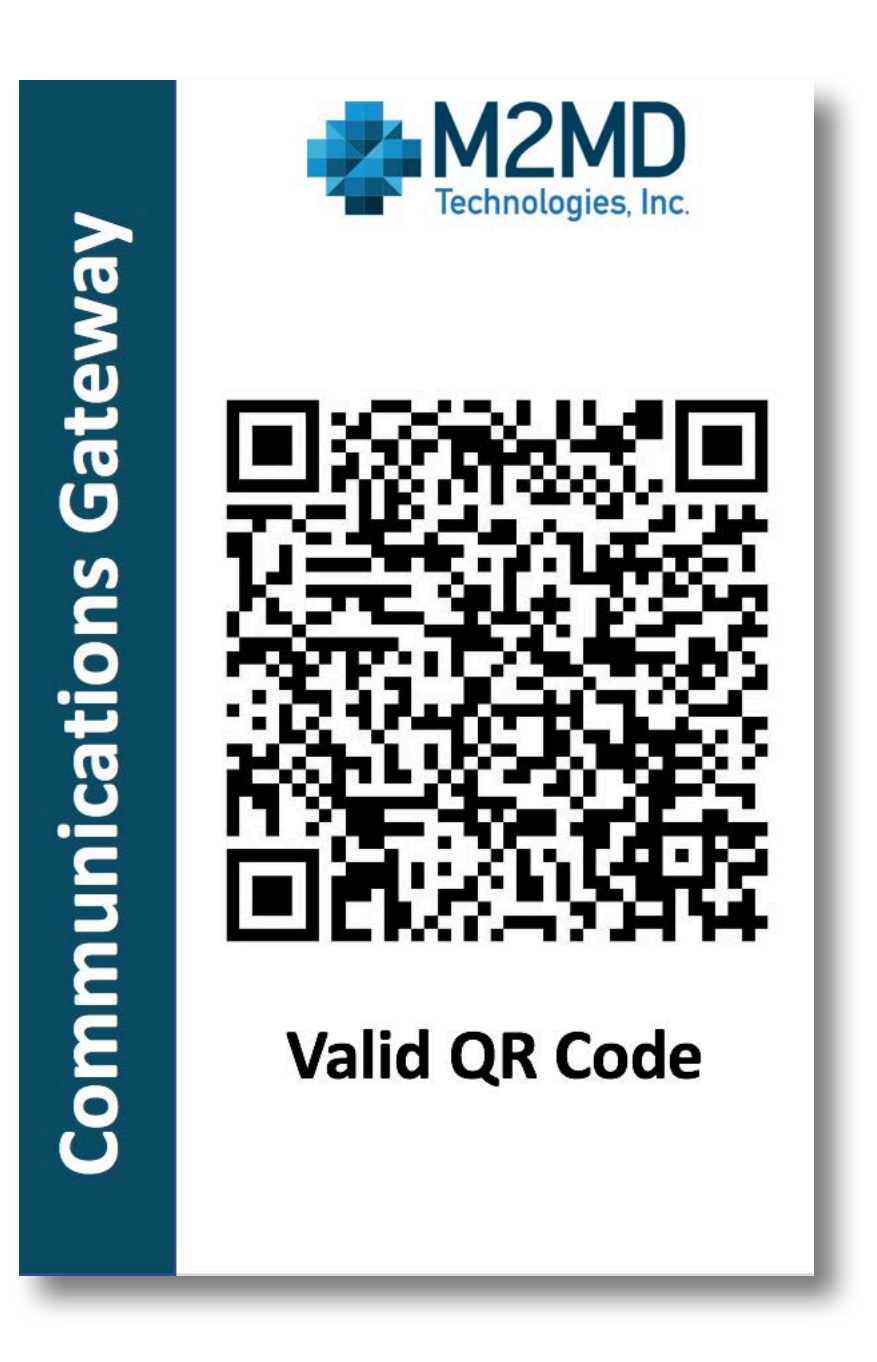

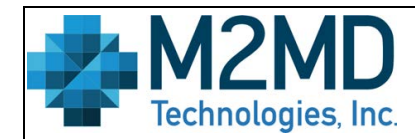

Effective Date: May 11, 2017

Title: M2MD Communications Gateway Demo Guide Revision: v G3.0 **Page: 16 of 16** 

Document Owner: Kevin Link

### **6.** Summary of Changes

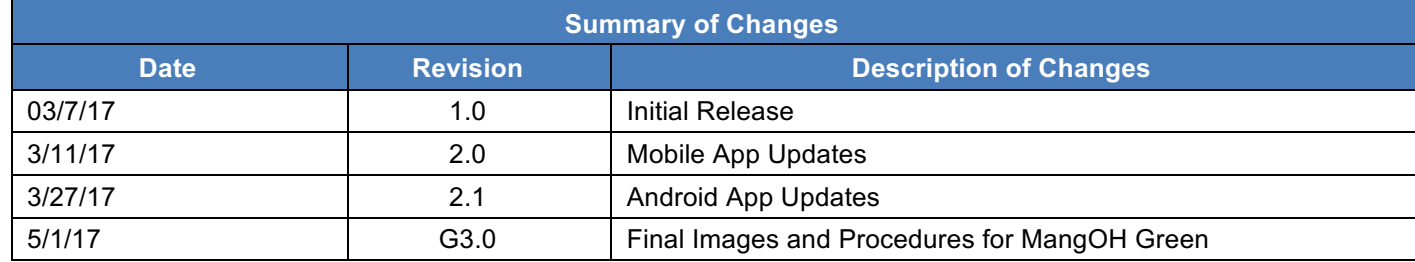